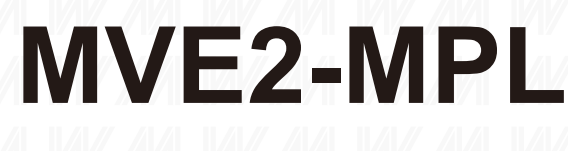

# 100 / 156 / 188 / 220

## 現場總線元件

使用手冊 C1.1.1

PROFINET **EtherNet/IP** (EtherCAT ) (CC-Link IEFB

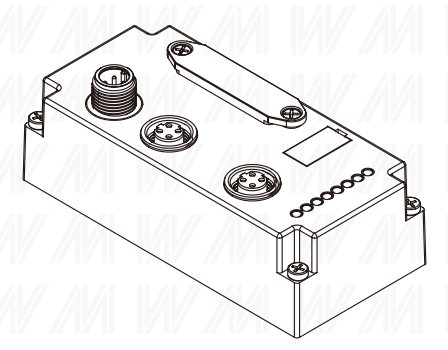

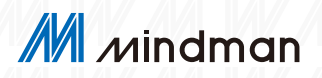

### 目錄

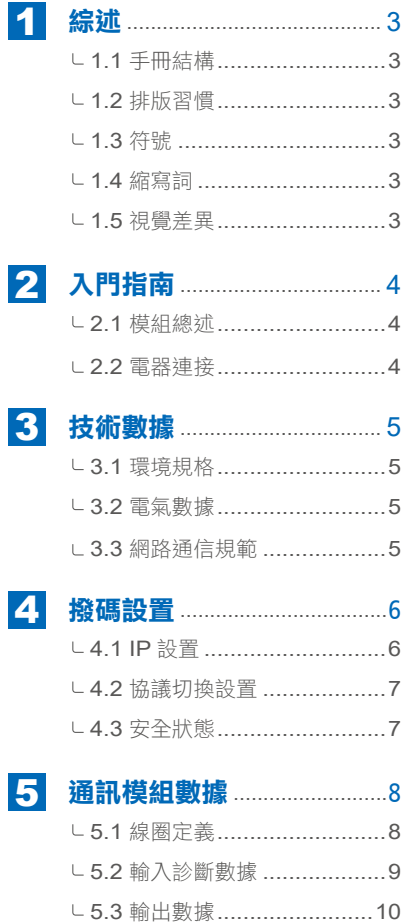

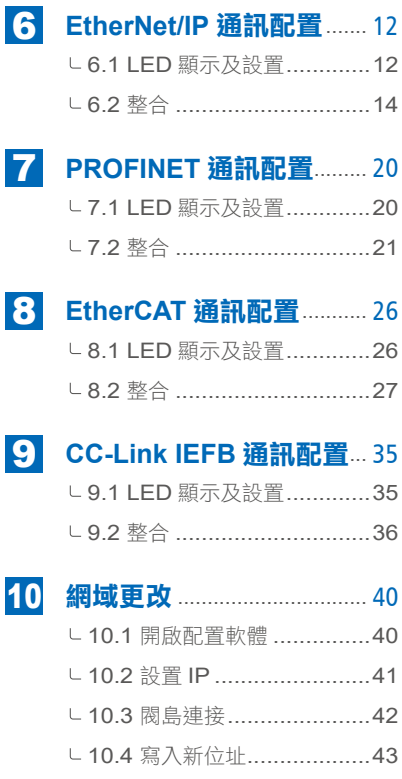

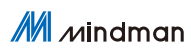

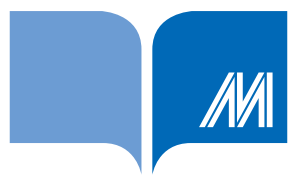

### 保固說明

金器工業股份有限公司所生產的產品,均保證原始購買者對於有瑕疵 之材料,於交貨日起保有為期一年的保固。

### 免責聲明

金器工業股份有限公司對於因為應用本產品所造成的損害並不負任何 法律上的責任。本公司保留有任何時間未經通知即可變更與修改本文 件內容之權利。本文所含資訊如有變更,恕不予另行通知。本公司盡 可能地提供正確與可靠的資訊,但不保證此資訊的使用或其他團體在 違反專利或權利下使用。此處包涵的技術或編輯錯誤、潰漏,概不負 其法律責任。

### 版權所有

版權所有 2023 金器工業股份有限公司保留所有權利。

### 商標識別

本文件提到的所有公司商標、商標名稱及產品名稱分別屬於該商標或 名稱的擁有者所有。

### 連絡方式

若於使用此設定時有任何的問題,可隨時透過任何方式與我們聯繫。

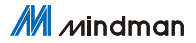

### 1. 綜述

此手冊是按組織建立的,因此各章節之間是相互連接的。

### 1.1 手冊結構

- 1. 綜述章節
- 2. 基本安全性信息

### 12 排版習慣

- 列舉 : 以列表形式顯示,並帶有項目符號。
	- 詞目 1
	- 詞目 2
- 動作 : 說明通過一個前三角形來表示。結果以箭頭來表示。
	- $\blacktriangleright$  動作説明 1
	- 動作結果
	- ▶ 動作説明 2
	- 步驟程序也可以在括號中按數字顯示。
	- (1) 步驟 1
	- (2) 步驟 2
- 語法 : 數字

十進制數顯示沒有附加指示符 (e.g., 123),

十六進制數顯示帶有附加的指示符 hex(如:00hex)

或帶有前綴"0X" (如:0×00)

交叉引用 : 交叉引用表示在哪裡可以找到關於這個主題的附加信息。

### 1.3 符號

註釋 : 此符號表示一般註釋。

注意 : 此符號表示最應該注意的安全通知。

### 1.4 縮寫詞

- FNI : 網路接口
- EMC : 電磁兼容性
- FE : 功能接地
- I : 標準輸入
- O : 標準輸出

CIEFB: CC-Link IE Field Basic

### 1.5 視角偏差

此手冊中的產品視圖和解釋可能與實際產品有所偏差。

### M mindman

3

## 2. 入門指南

### 2.1 模組總述

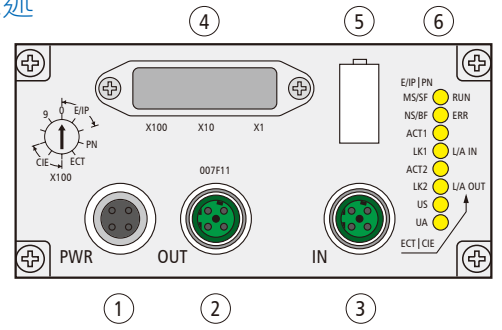

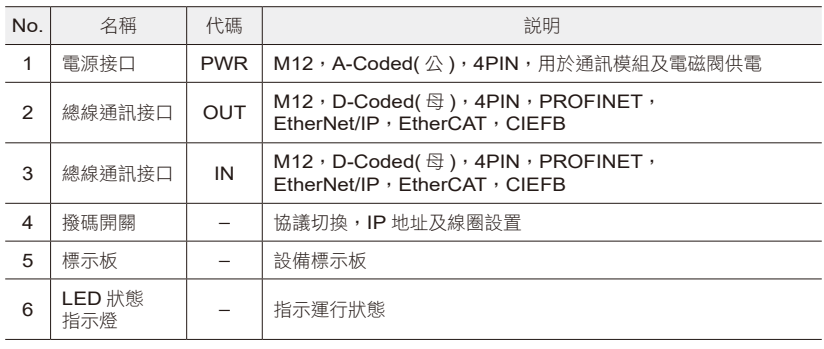

### 2.2 電器連接

電源接口

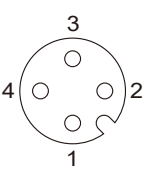

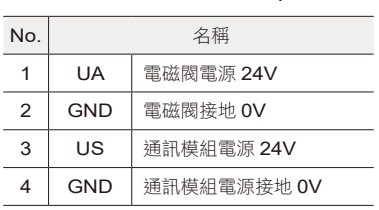

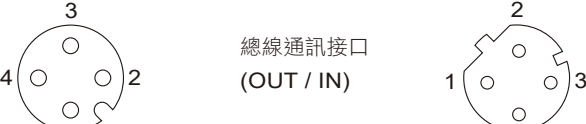

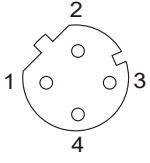

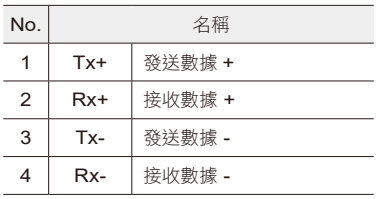

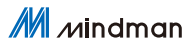

## 3. 技術數據

### 3.1 環境規格

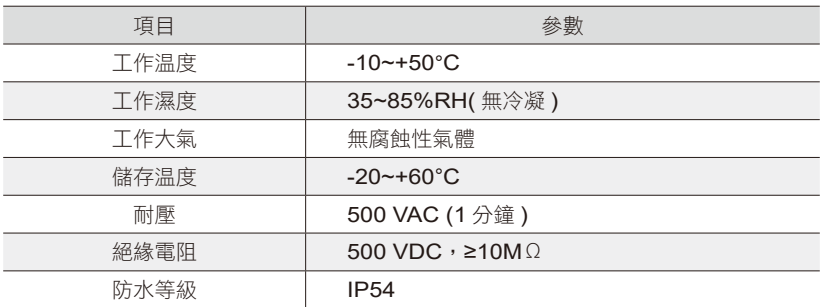

### 3.2 電氣數據

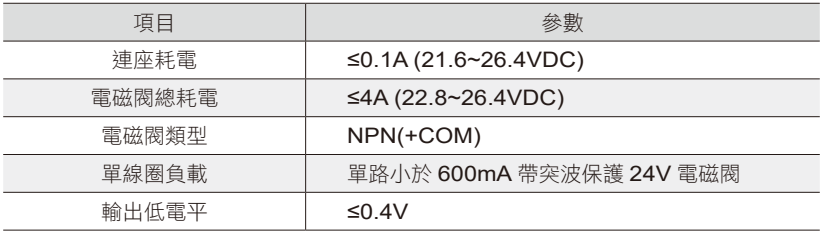

### 3.3 通信規範

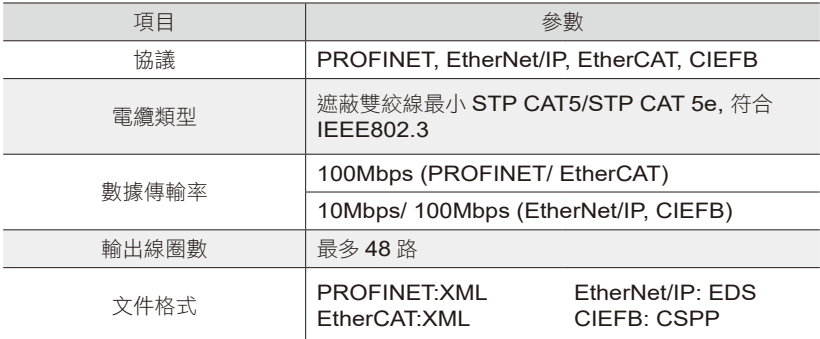

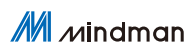

## 4. 撥碼設置

### 4.1 IP 設置

不同協議下的預設網域如下表

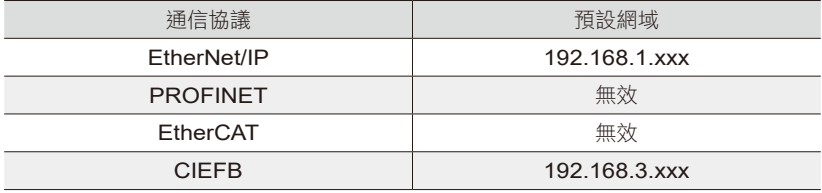

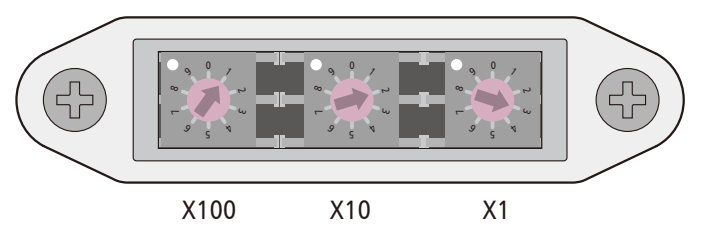

EtherNet/IP 協議

X100=1,X10=2,X1=3, 則 IP 地址為 192.168.1.123 撥碼代表 IP 地址最後一位

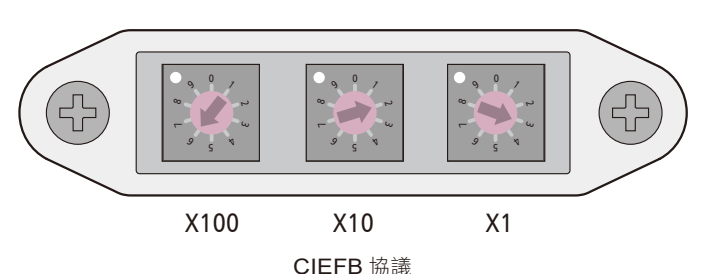

X100=6,X10=2,X1=3, 則 IP 地址 192.168.3.123 撥碼需要減 500 代表 IP 地址最後一位

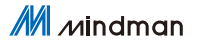

### 4.2 協議切換設置

通過撥碼開關 X100 上方 LED\_V9( 如下圖 ) 顏色表示當前協議

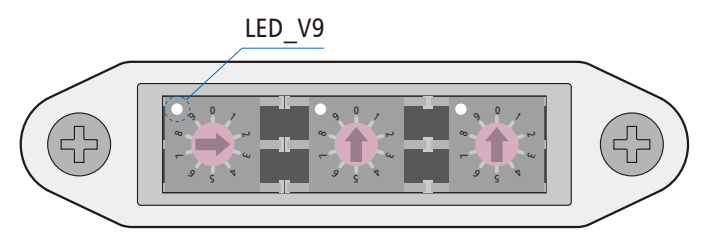

X100 X10 X1

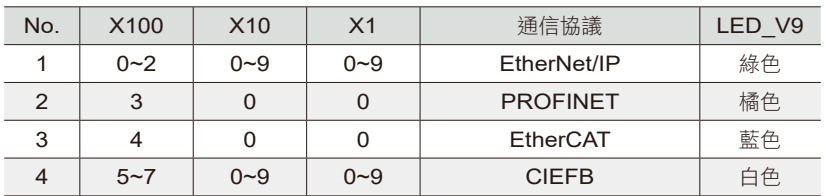

操作步驟 :

1. 設備斷電,撥碼 900;

2. 設備上電,等待 5s;

3. 設備斷電,根據不同協議和 IP 最後一位(可直接設置),進行撥碼;

4. 設備上電, 等待 30s 至協議對應顏色 LED 燈亮;

### 4.3. 安全狀態

當設備運行出錯時,通過以下方式設置安全狀態(閥島的狀態)

- 1. 設備斷電,撥碼 950;
- 2. 設備上電, 等待撥碼內部綠燈閃爍;
- 3. 綠燈閃爍後, 通過撥碼選擇不同安全狀態。 000 ( 全輸出關閉 );001 ( 全輸出打開 );002 ( 保持狀態 )
- 4. 設備斷電,撥碼至對應協議及 IP 地址 (PROFINET、EtherCAT 無效)

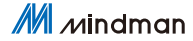

## 5. 通訊模組數據

### 5.1 線圈定義

如圖,定義上方線圈從左到右依次為 A0~A15; 下方線圈從左到右依次為 B0…B15;

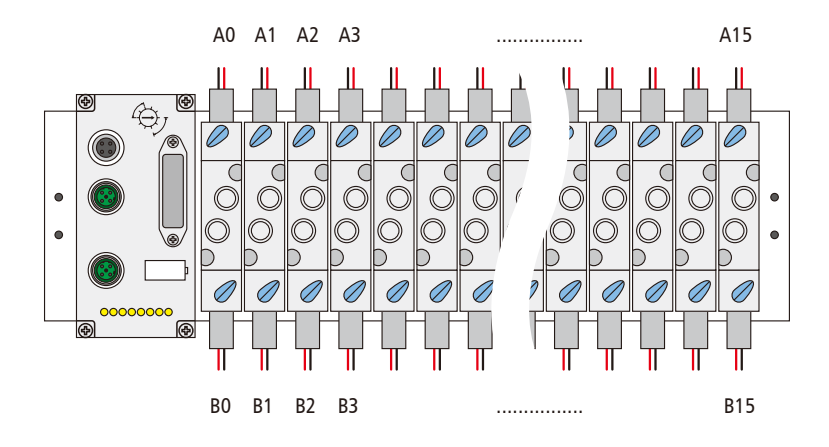

### 5.2 輸入診斷數據

EtherNet/IP、PROFINET、EtherCAT 協議

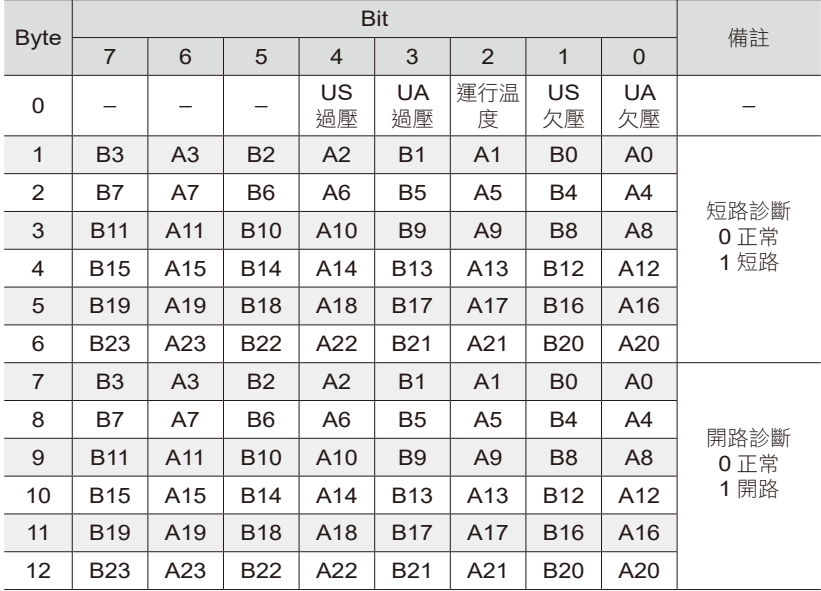

 $M$  *M*  $M$  *M*  $M$   $M$   $M$   $M$ 

| <b>Byte</b>             |                | 備註              |                |                |                |                |                |                |                      |
|-------------------------|----------------|-----------------|----------------|----------------|----------------|----------------|----------------|----------------|----------------------|
|                         | 7              | 6               | 5              | $\overline{4}$ | 3              | 2              | $\mathbf 1$    | $\mathbf 0$    |                      |
| $\Omega$                | B <sub>3</sub> | A <sub>3</sub>  | <b>B2</b>      | A <sub>2</sub> | <b>B1</b>      | A <sub>1</sub> | B <sub>0</sub> | A <sub>0</sub> | 短路診斷<br>0 正常<br>1短路  |
| $\mathbf{1}$            | Β7             | A7              | B <sub>6</sub> | A <sub>6</sub> | B <sub>5</sub> | A <sub>5</sub> | <b>B4</b>      | A <sup>4</sup> |                      |
| 2                       | <b>B11</b>     | A11             | <b>B10</b>     | A10            | B <sub>9</sub> | A9             | B <sub>8</sub> | A <sub>8</sub> |                      |
| 3                       | <b>B15</b>     | A15             | <b>B14</b>     | A14            | <b>B13</b>     | A13            | <b>B12</b>     | A12            |                      |
| $\overline{\mathbf{4}}$ | <b>B19</b>     | A19             | <b>B18</b>     | A18            | <b>B17</b>     | A17            | <b>B16</b>     | A16            |                      |
| 5                       | <b>B23</b>     | A23             | <b>B22</b>     | A22            | <b>B21</b>     | A21            | <b>B20</b>     | A20            |                      |
| 6                       | B <sub>3</sub> | A <sub>3</sub>  | <b>B2</b>      | A2             | <b>B1</b>      | A1             | B <sub>0</sub> | A <sub>0</sub> | 開路診斷<br>0 正常<br>1 開路 |
| $\overline{7}$          | B7             | A7              | B <sub>6</sub> | A <sub>6</sub> | B <sub>5</sub> | A <sub>5</sub> | <b>B4</b>      | A <sup>4</sup> |                      |
| 8                       | <b>B11</b>     | A11             | <b>B10</b>     | A10            | B <sub>9</sub> | A <sub>9</sub> | B <sub>8</sub> | A8             |                      |
| 9                       | <b>B15</b>     | A <sub>15</sub> | <b>B14</b>     | A14            | <b>B13</b>     | A13            | <b>B12</b>     | A12            |                      |
| 10                      | <b>B19</b>     | A19             | <b>B18</b>     | A18            | <b>B17</b>     | A17            | <b>B16</b>     | A16            |                      |
| 11                      | <b>B23</b>     | A23             | <b>B22</b>     | A22            | <b>B21</b>     | A21            | <b>B20</b>     | A20            |                      |

CIEFB 協議 , RWR 區域

CIEFB 協議 , RX 區域

| <b>Byte</b> |   | 備註 |   |          |          |          |          |          |  |
|-------------|---|----|---|----------|----------|----------|----------|----------|--|
|             |   | 6  | 5 |          |          |          |          | U        |  |
| U           | - |    |   | US<br>過壓 | UA<br>過壓 | 運行温<br>度 | US<br>欠壓 | UA<br>欠壓 |  |

## 5.3 輸出數據

EtherNet/IP、PROFINET、EtherCAT 協議

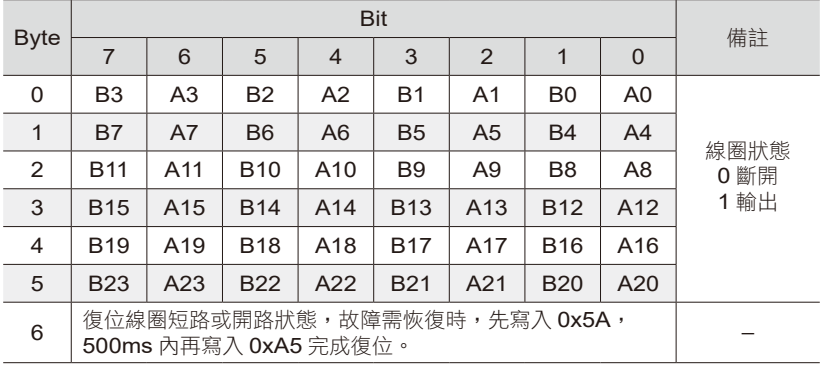

#### CIEFB 協議 , RY 區域

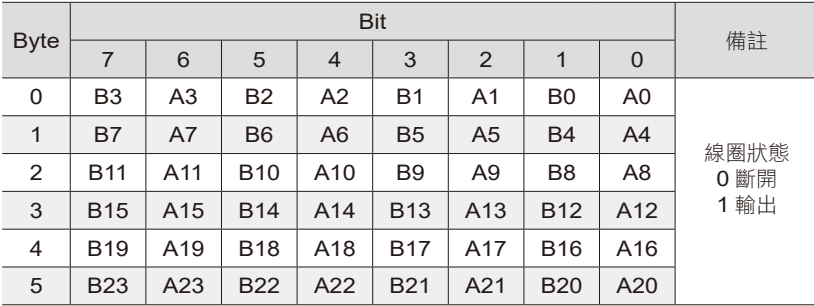

### CIEFB 協議 , RWW 區域

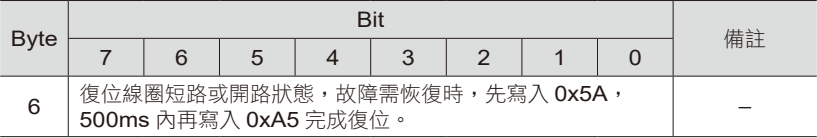

 $M$  *M*  $M$  *M*  $M$   $M$   $M$   $M$ 

## 6. EtherNet/IP 通訊備置

### 6.1 LED 顯示及設置

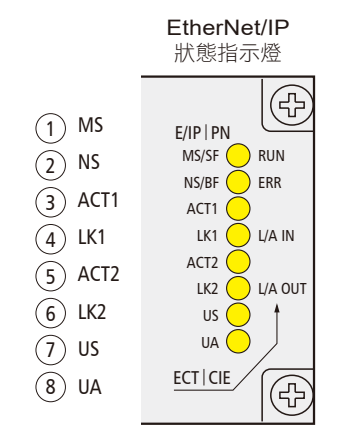

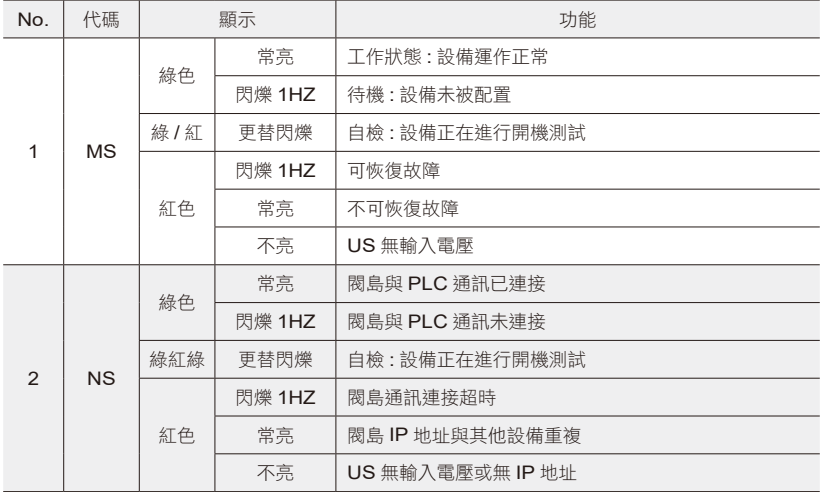

### 6.1 LED 顯示及設置

EtherNet/IP 通訊配置

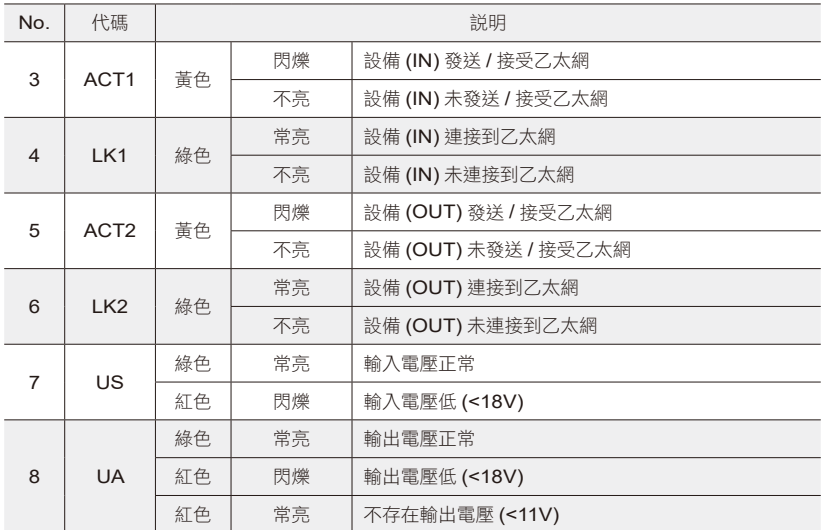

注意 :

可恢復故障 : 配置問題或協議切換不正確。解決方案 : 先切換到其他協議, 再切 回需要使用的協議。

不可恢復故障:寄回廠商檢測,維修。

 $M$  *M*  $M$ 

13

### 6.2 整合 ( 在 AB Studio 5000 中整合 )

在這裡,您將看到如何將該模組整合到 Studio 5000 的示例,以 L16CR PLC 為例 : 6.2.1. 新建工程 :

打開 Studio 5000 > NEW Project > 選擇 1769-L16ER-BB1B > 輸入文件名稱 > 點擊 Next

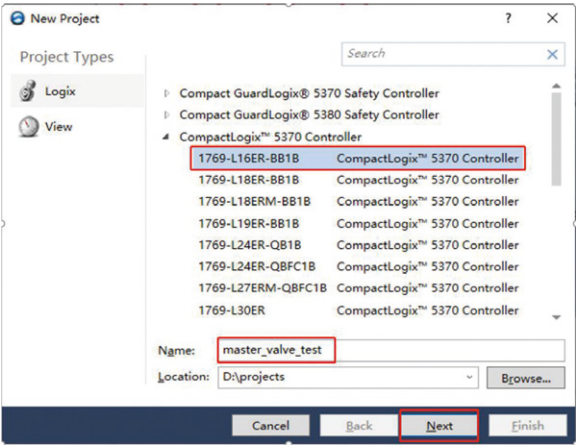

#### 選擇 0 Modules > 點擊 Finish

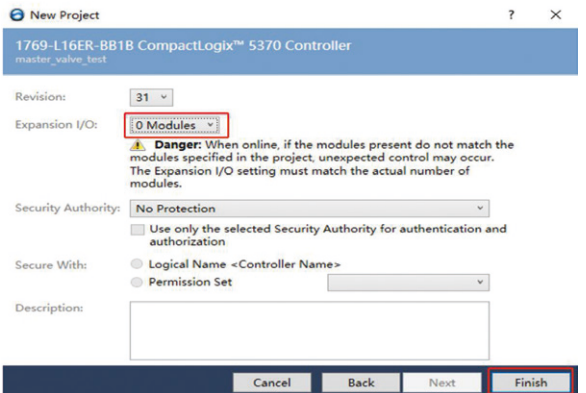

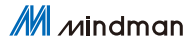

### 6.2.2. 導入 EDS 配置文件

配置文件 MVE2-EIP.eds

下拉 TOOLS > 選擇 EDS Hardware Installation Tool

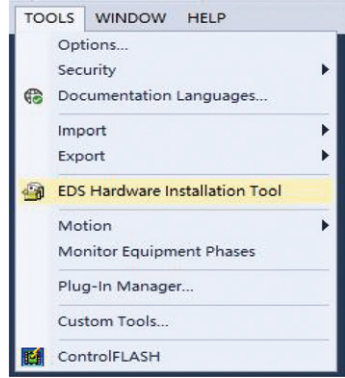

一直下一步至下圖 > 點擊 Browser > 找到配置文件 > 下一步至完成

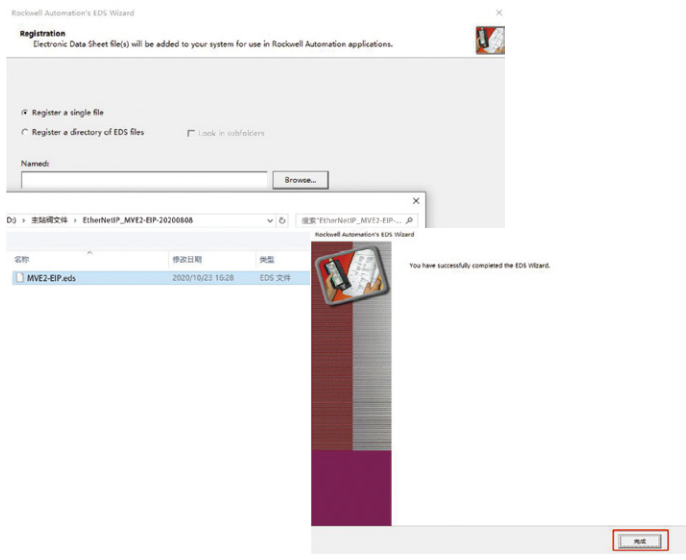

M <sub>Mindman</sub>

#### 6.2.3. 添加設備

右鍵 EtherNet > New Module

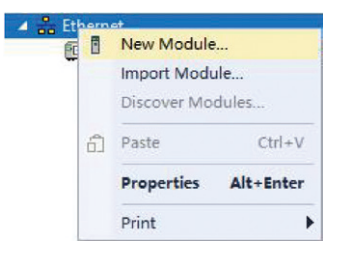

### 搜索 007F11 > 選中搜尋結果 > Create

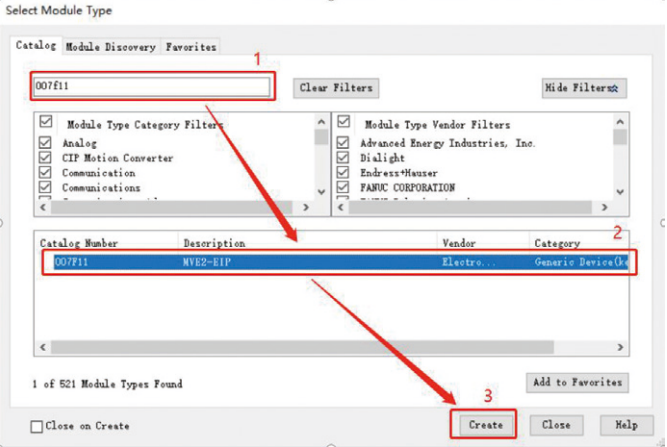

### 6.2.3. 添加設備

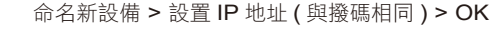

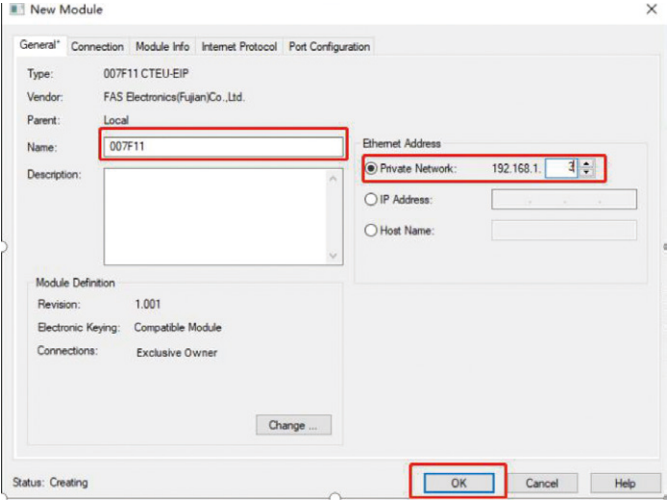

### Close 關閉介面

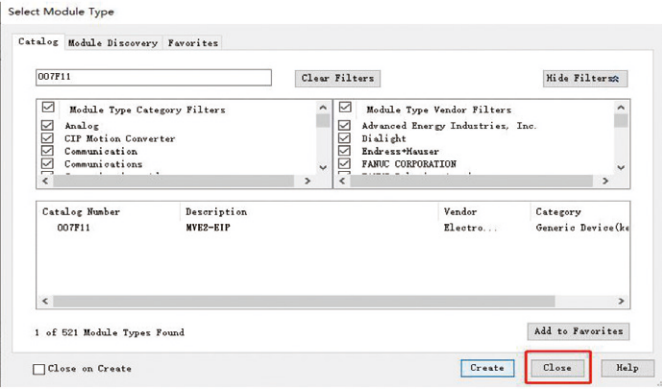

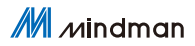

#### 6.2.4. 連接 Ethernet

搜索設備 - 選擇 PLC-GO Online ( 注意 : 先確認閥島 IP 及協議類型正確 )

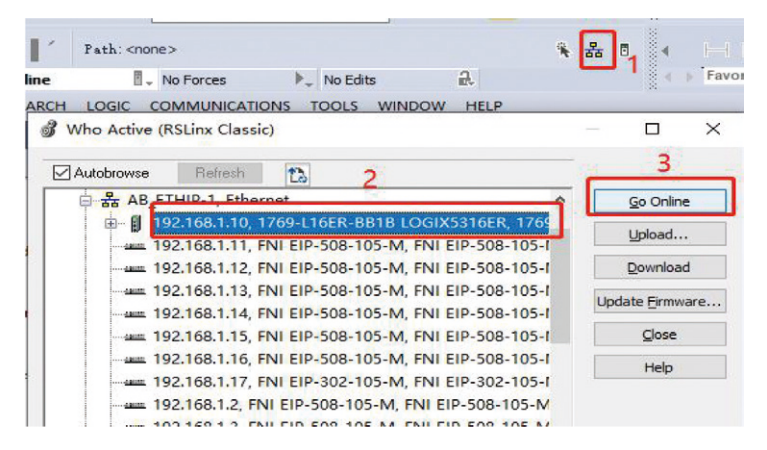

下載 PLC 程序 ( 客戶可按需求自行編寫, 此例為空 )

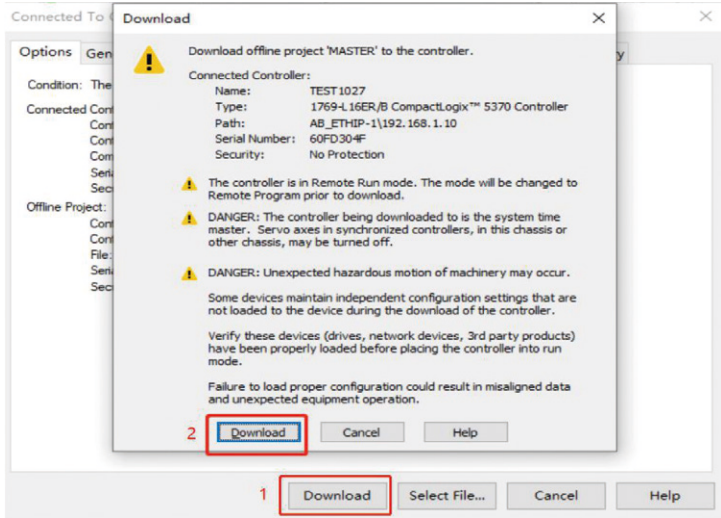

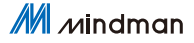

#### 6.2.4. 查看輸入輸出參數

設備正確連接後 , 點擊 Controller Tags, 查看模組輸入輸出數據。下圖輸入監 ールコルコンの<br>控無異常,將 007F11:0.Data[0:5] 設為 16#FF 後,48 路線圈全部動作。數 據內容參考 : 第五章 通訊模組數據

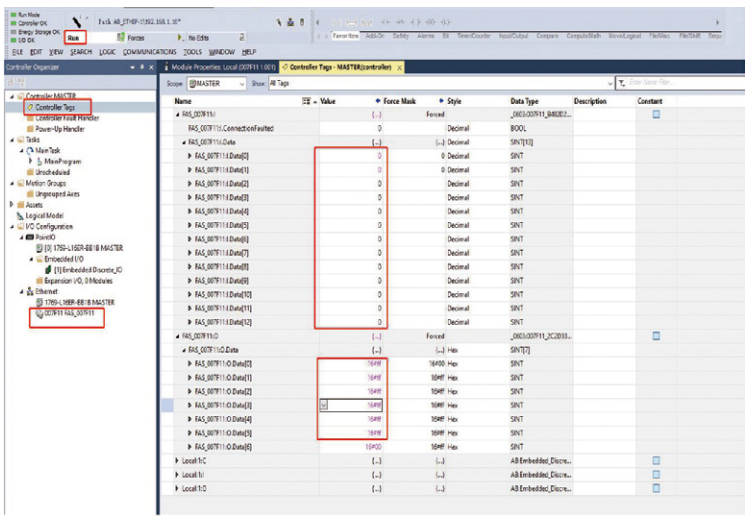

M Mindman

## 7. PROFINET 通訊備置

### 7.1 LED 顯示及設置

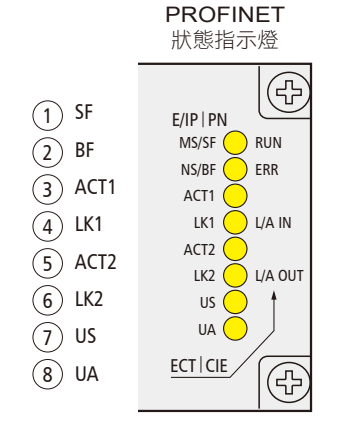

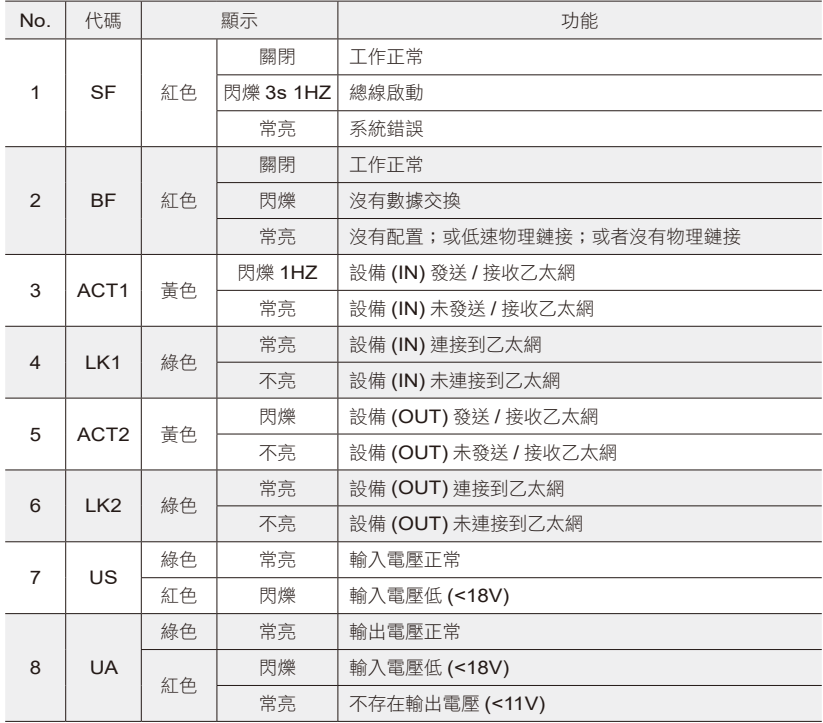

### 7.2 整合 ( 在西門子 TIA Portal V15 中整合 )

在這裡,您將看到如何將該模組整合到 TIA Protal V15 中的示例, 以 S7-1200 為例

### 7.2.1. 新建工程

創建新項目 > 輸入項目名稱 > 創建

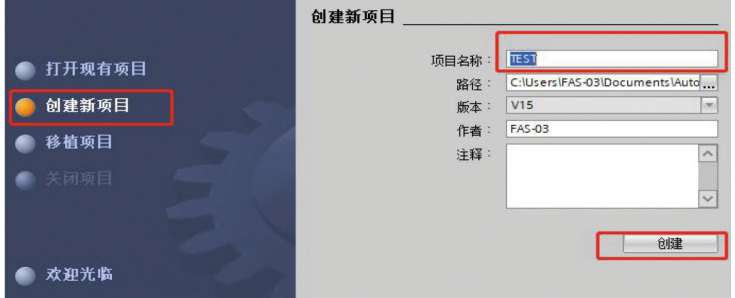

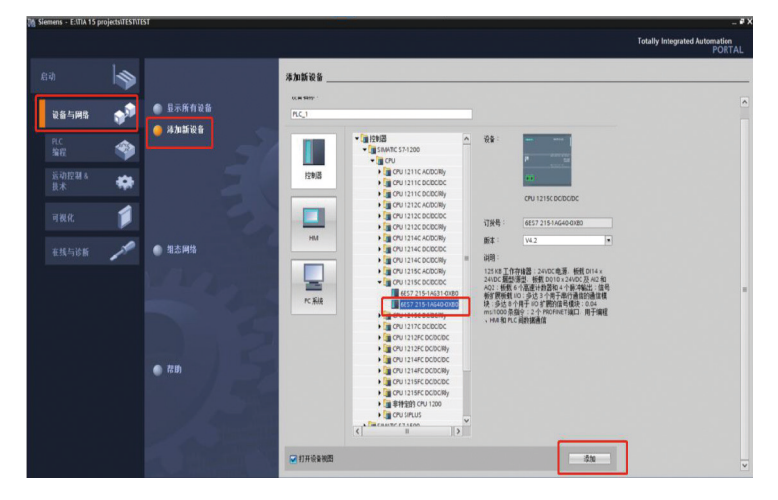

設備與網路 > 添加新設備 > 選擇合適的 PLC 與 CPU 型號 > 添加

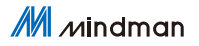

#### 7.2.2. 導入 GSD 配置文件

配置文件 : GSDML-V2.34-Mindman-MVE2-PFN-20200808 選項下拉 > 管理通用站描述文件

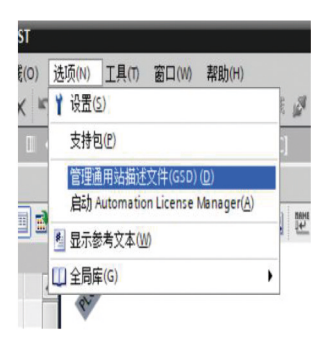

1 處瀏覽 GSD 文件路徑 > 完成

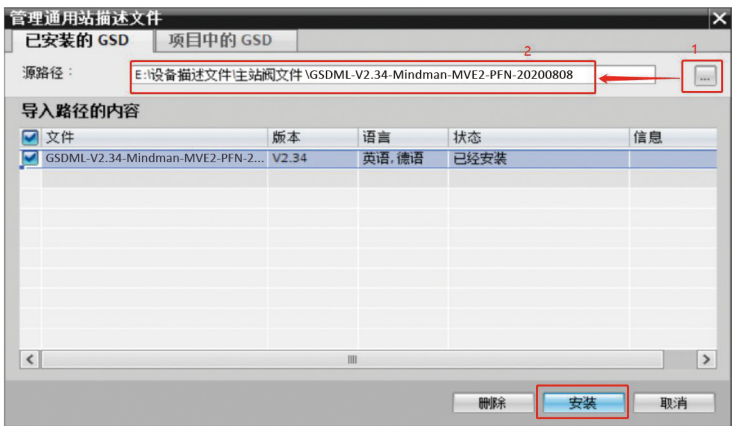

#### 7.2.3. 添加設備

設備和網路 > 硬件目錄下搜索 007F11 > 將 MVE2-PFN 拖入 4 處

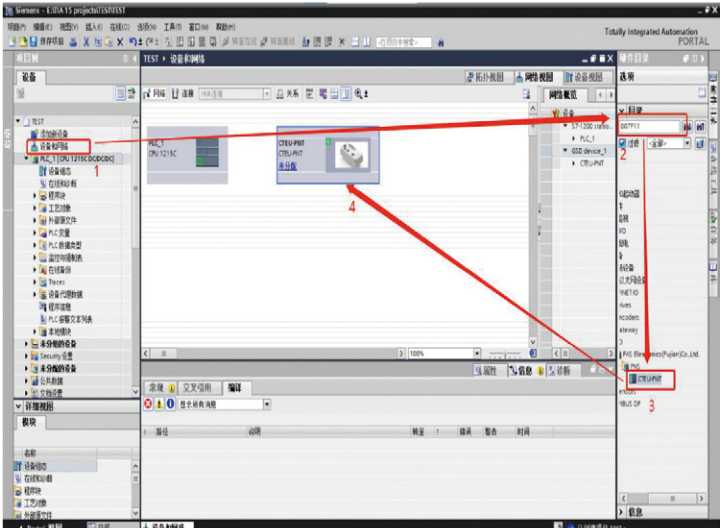

### 點擊未分配 > 選擇 PLC.PROFINET 接口 1

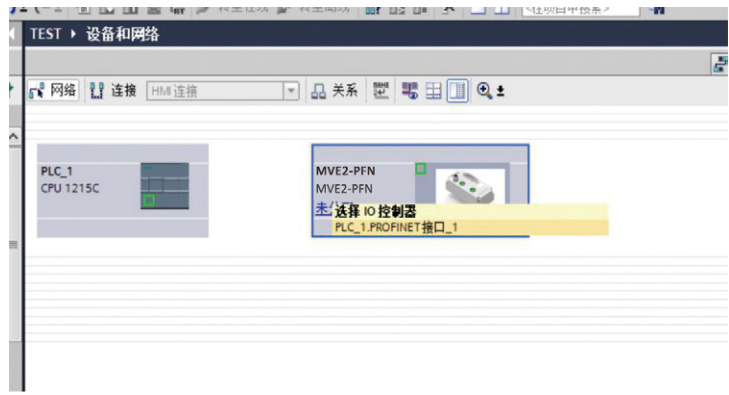

 $M$  *M*  $M$  *M*  $M$   $M$   $M$   $M$ 

#### 雙擊 MVE2-PFN 進入設備概覽,依據線圈個數在插槽 1 配置輸出數據大小; 先右鍵刪除插槽 1 配置,後拖動參數到插槽 1

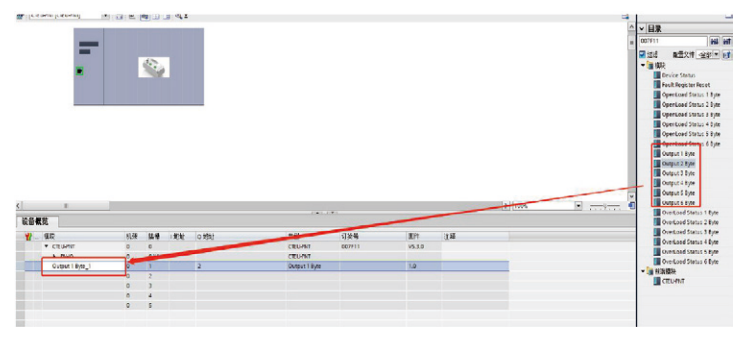

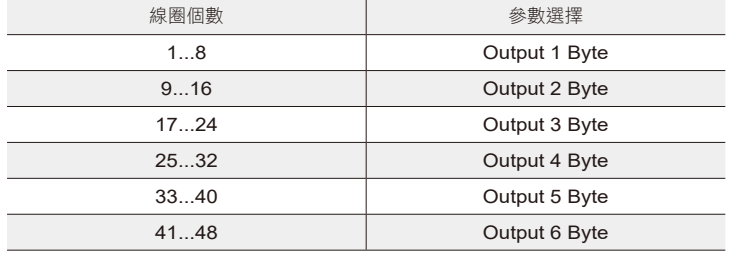

#### 7.2.4. 連接 PROFINET

點擊轉至在線 > 開始搜索 > 選擇 PLC > 轉至在線 ( 注意 : 確認協議類型正確 )

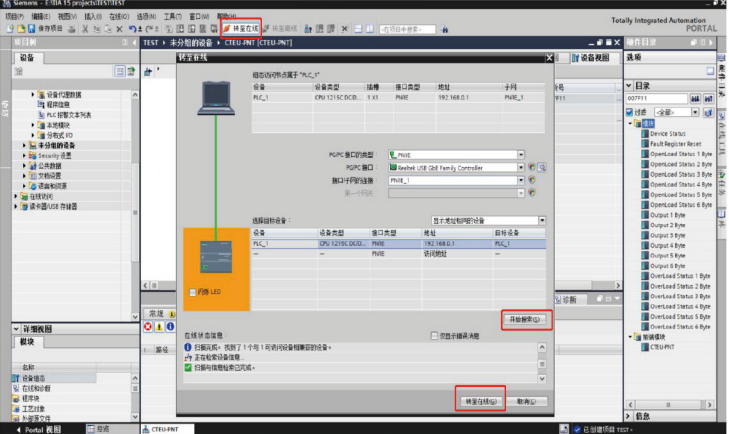

### 7.2.5. 查看輸入輸出參數

設備正確連接後,點擊監控表,查看模組輸入輸出數據。 數據內容參考 : 第五章 通訊模組數據

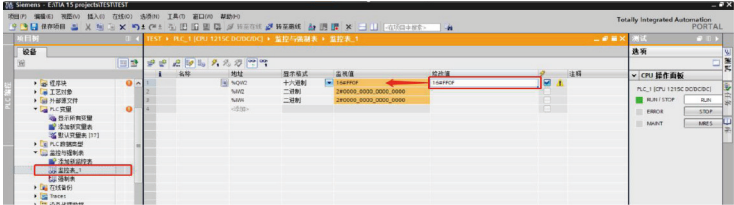

M Mindman

## 8. EtherCAT 通訊備置

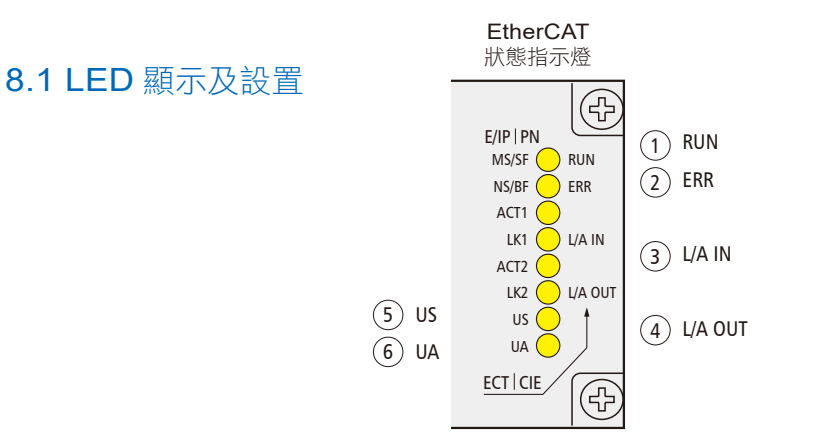

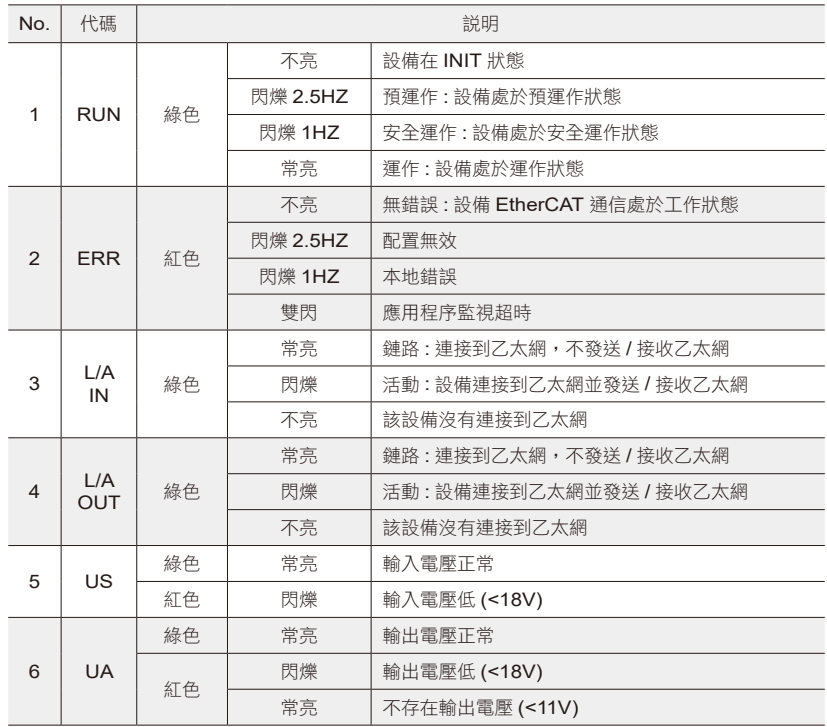

### 8.2 整合 ( 在 Beckhoff TwinCAT XAE 中整合 )

在這裡,您將看到如何將該模組整合到 TwinCAT XAE 中的示例,以 CX5050 PLC 為例

8.2.1. 添加 PLC 路徑

#### 打開 Edit Routes

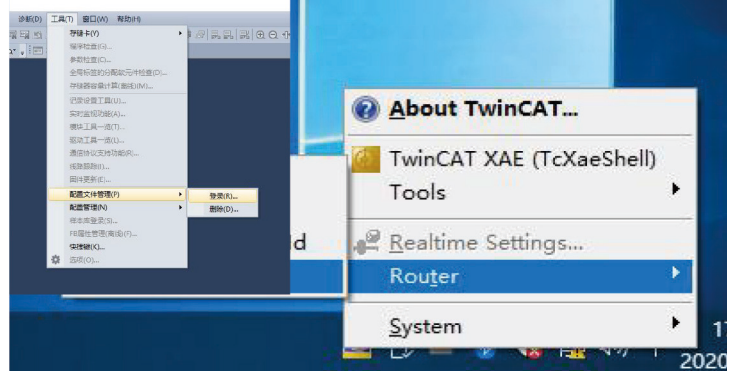

#### 點擊 Add…;添加路徑 (Add Route Dialog)

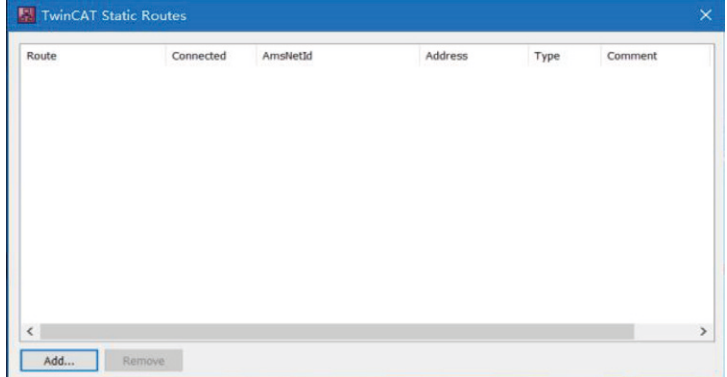

 $\frac{\mathcal{M}}{\mathcal{M}}$  *M*indman

## Broadcast Search > 選擇 PLC(CX-3D0A4) > Add Route

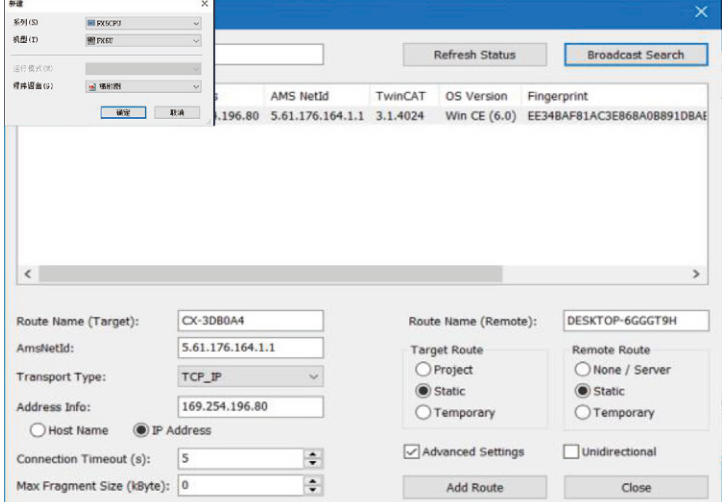

#### 輸入預設密碼 "1" > 點擊 OK, 完成 PLC 路徑添加

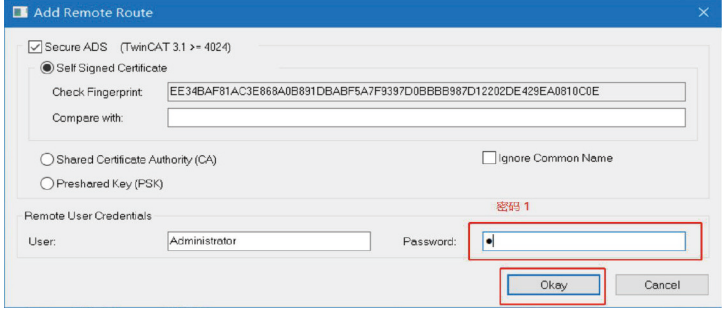

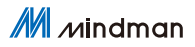

### 8.2.2. 添加配置文件

配置文件 : MVE2-ECA V4.6.0 將文件複製到以下路徑完成配置文件添加 : C:\TwinCAT\3.1\Config\IO\EtherCAT

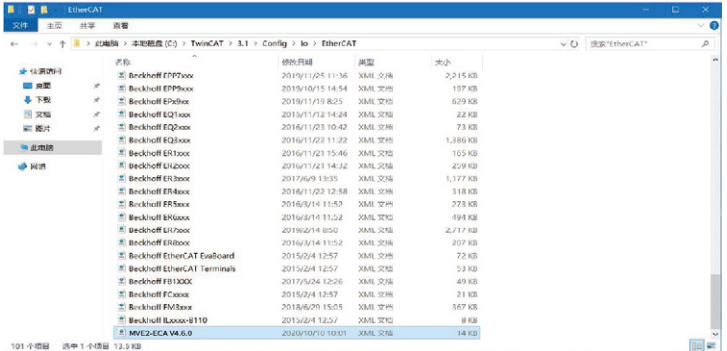

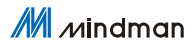

#### 8.2.3. 新建工程

打開 TwinCAT XAE 軟體

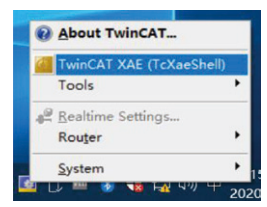

文件 > 新建 > 項目

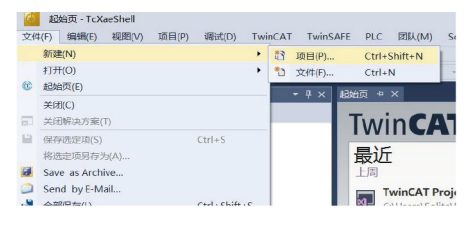

#### 選擇 TwinCAT XAE Project > 輸入名稱 > 確定

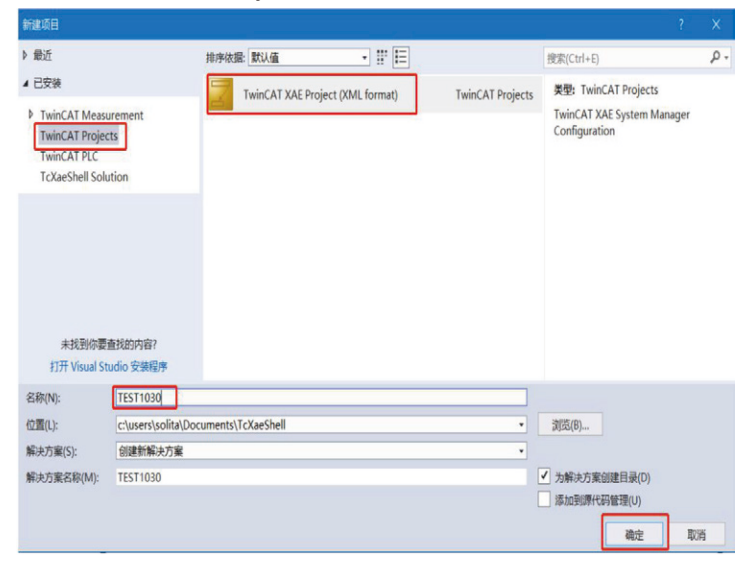

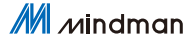

#### 8.2.4. 選擇目標系統

SYSTEM > Choose Target System > 選擇 PLC(CX-3DB0A4) > OK

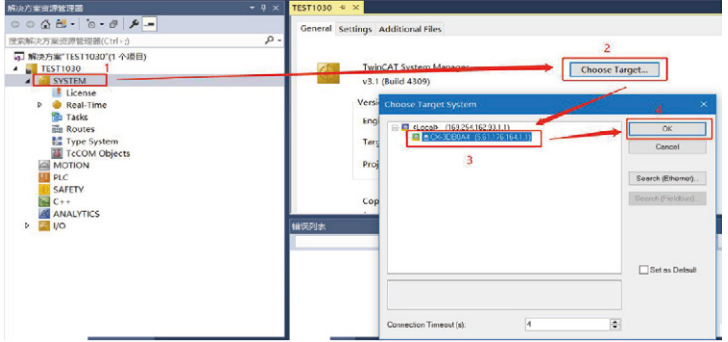

#### 8.2.5. 添加閥島

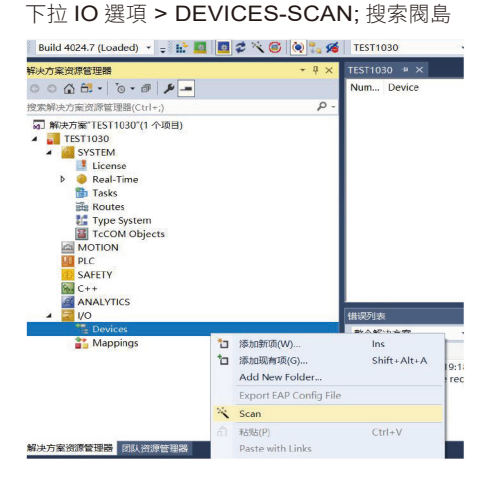

#### 選擇閥島 Device 3 (EtherCAT) > OK

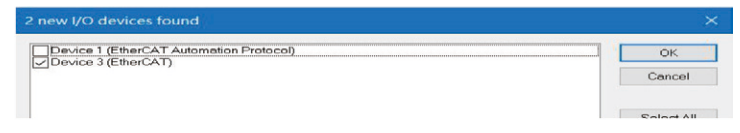

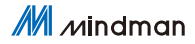

### 8.2.6. 將 PLC 程序關聯至閥島 IO

PLC > 添加新項 > Standard PLC Project > 輸入名稱 > 添加

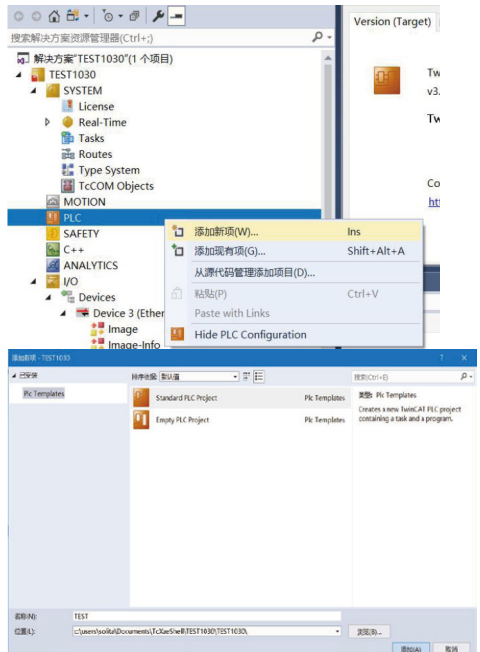

在 PLC 程序中定義 6 個 BYTE 變量並賦值 255, 255 表示變量連接 的 8 個 IO 值全為 1。如下圖,程序實現 48 路 IO 輸出全為 1。 具體 IO 設置請參照第五章 通訊模組數據

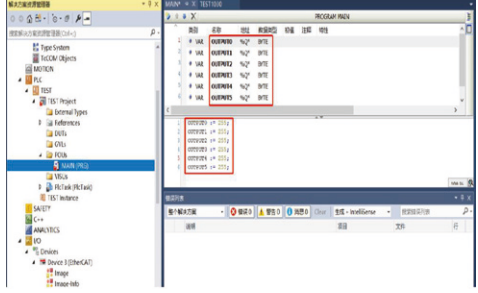

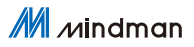

#### 右鍵 PCL 程序項目 (TEST Project) > 生成

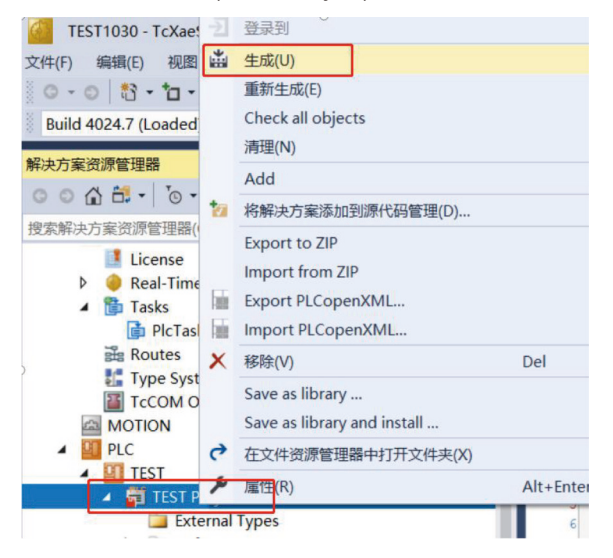

#### 下拉 TEST Instance > 選擇需要關聯的參數右鍵 > Change Link

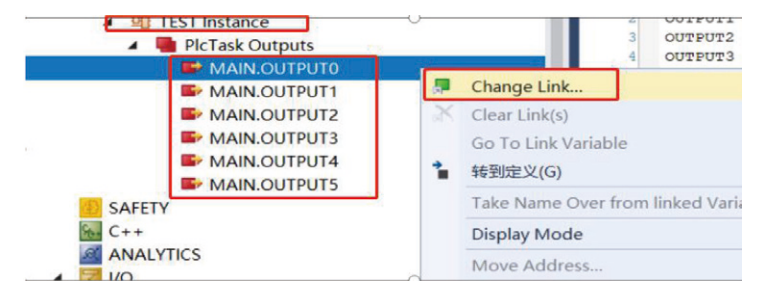

M Mindman

#### 選擇需要關聯的閥島參數,完成關聯

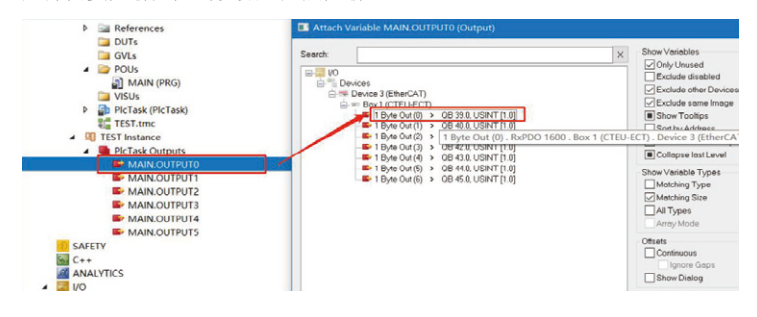

#### 如下圖標顯示已經關聯成功,下載程序後,48路線圈輸出全為1

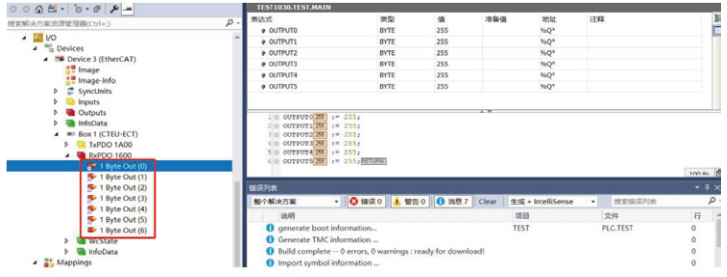

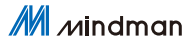

## 9. CC-Link IEFB 通訊備置

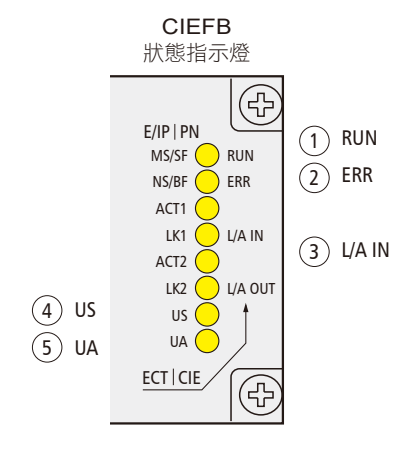

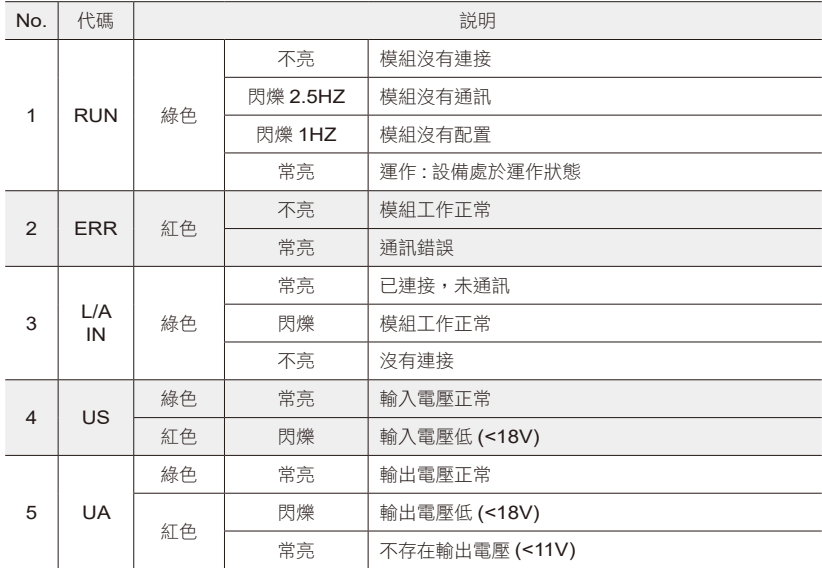

9.1 LED 顯示及設置

M Mindman

### 9.2 整合 ( 在三菱 FX5U 中整合 )

在這裡,您將看到如何將該模組整合到 GX Works3 中的示例,以 FX5UPLC 為例

9.2.1. 添加配置文件

打開軟件 ( 不可新建工程 ) > 工具 > 配置文件管理 > 登錄

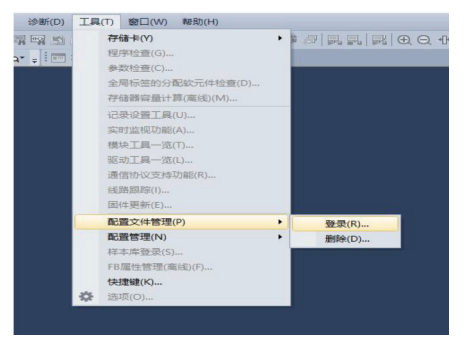

選擇合適 cspp 配置文件 > 登錄

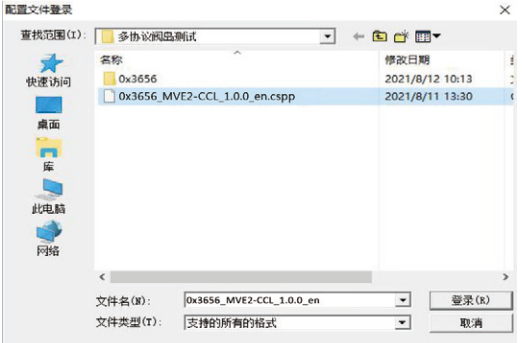

### 9.2.2. 新建工程文件

工程 > 新建 > 選擇系列和機型 > 確認

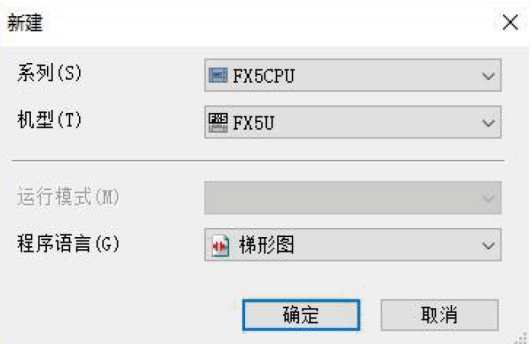

#### 9.2.3. 基礎配置

參數 > 模組參數 > 乙太網端口 > 按項目需求設置 IP

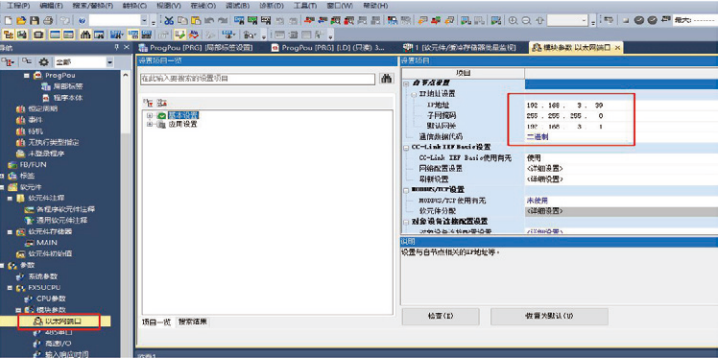

M Mindman

 $\overline{a}$ 

#### 設置使用 CC-Link IEF Basic

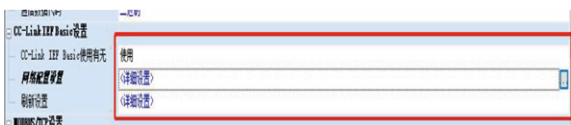

網路配置設置 > 雙擊詳細設置 > 連接設備自動檢測

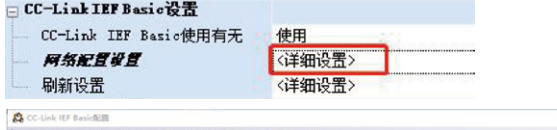

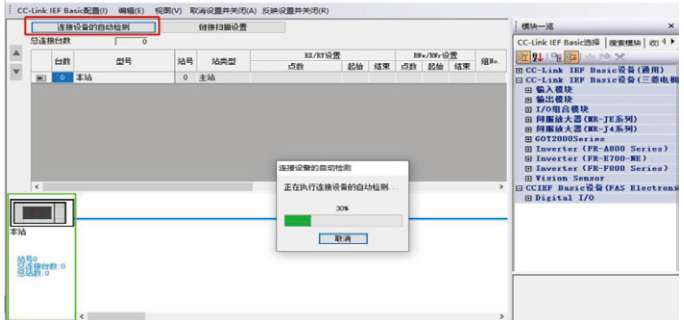

#### 下圖所示連接成功

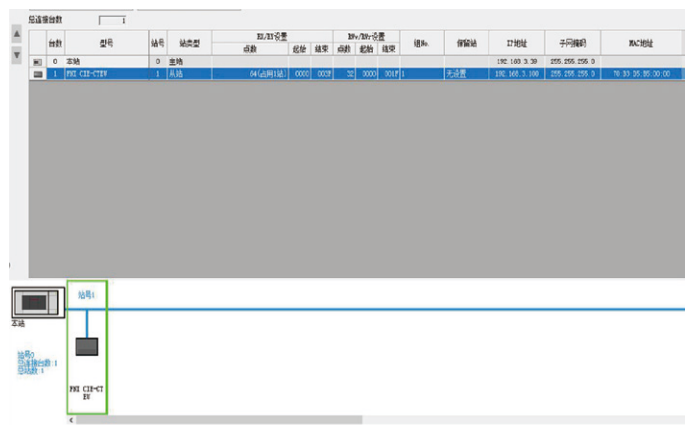

 $\frac{\mathcal{M}}{\mathcal{M}}$  *M*indman

#### 9.2.4. 配置起始地址

刷新設置 > 雙擊詳細設置

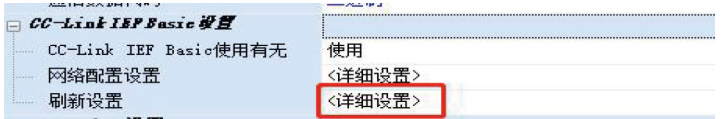

#### 指定軟元件名及起始地址

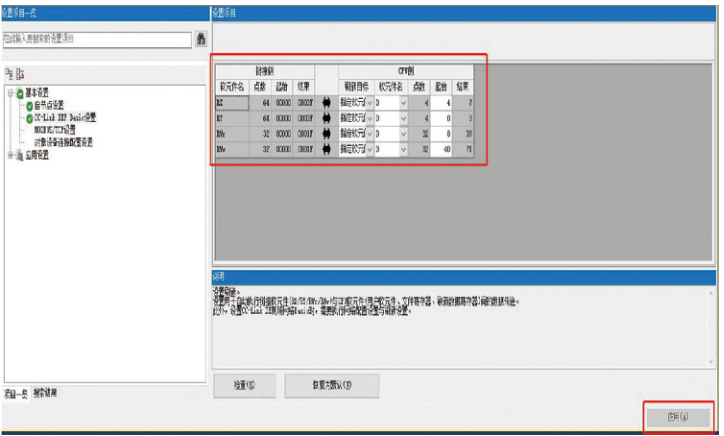

軟元件/緩衝存儲器批量監視 - 將 D0,D1,D2 (對應 RY 輸出數據)全部位置1, 可以看到 48 路線圈全部輸出。

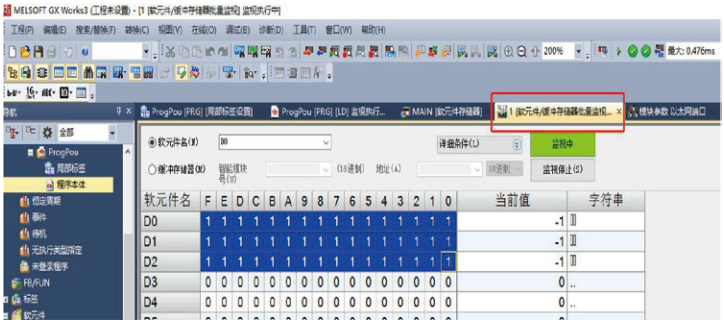

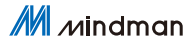

## 10. 網域更改

在 EtherNet/IP 或 CIEFB 模式下,需要對預設網域進行更改,以 EtherNet/ IP 為例

兩種協議的區別為預設網域不同: EtherNet/IP 為 192.168.1.XXX, CIEFB 為 192.168.3.XXX.

### 10.1 開啟配置軟體

打開配置軟體 MVE2Tool.exe

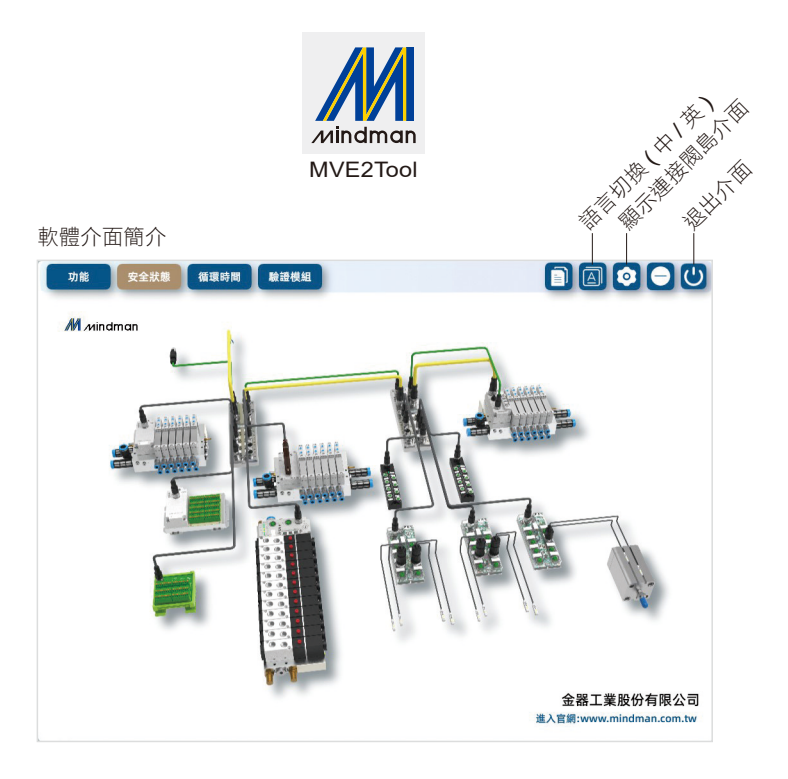

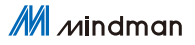

### 10.2 設置 IP

EtherNet/IP 模式下: 撥碼開關撥為 001,閥島位址為 192.168.1.1 (以 EtherNet/IP 為例, CIEFB 預設網域不同) CIEFB 模式,撥碼 501,閥島位址為 192.168.3.1

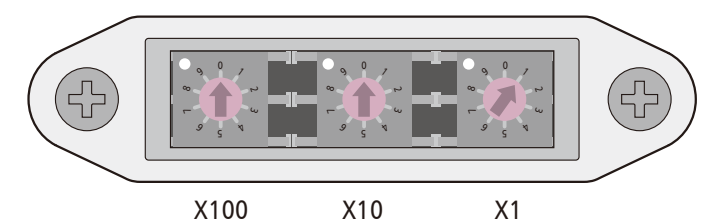

將網卡與閥島設置在同一網域,電腦 IP 位址如下設置。

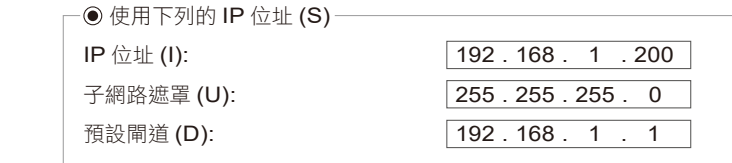

 $M$  *M*  $M$ 

網域更改 10

### 10.3 閥島連接

閥島連接步驟功能 安全狀態 循環時間 驗證模組  $\blacksquare$   $\blacksquare$   $\blacksquare$   $\blacksquare$  $M$ <sub>*M*indman</sub> 選擇網卡 Ō  $192$   $168$   $1$   $1$ 主站IP **5 連接**  $V1.0$ 金器工業股份有限公司 

點擊主視窗 ( 進入軟體初始介面 )「顯示連接閥島介面」,選擇對應的網 卡與填寫正確的閥島 IP 後點擊「連接」,軟體提示連接成功後自動跳 轉至功能介面。

### 10.4 寫入新位址

功能介面左上角為 IP 等網路訊息的讀寫。

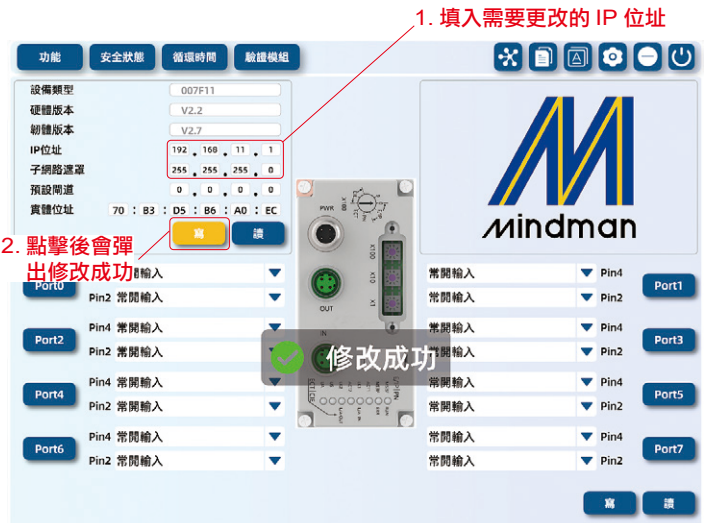

注意 : 修改成功後需要將閥島進行斷電操作。

並通過撥碼來修改閥島的最後一位 IP 位址。

修改完成後請將新網域位置註記於標示板 ( 只適用於 EtherNet/IP 與 CIEFB 兩種通訊協議: PROFINET 與 EtherCAT 不需要通過該 軟體修改 )

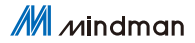

## **MEMO**

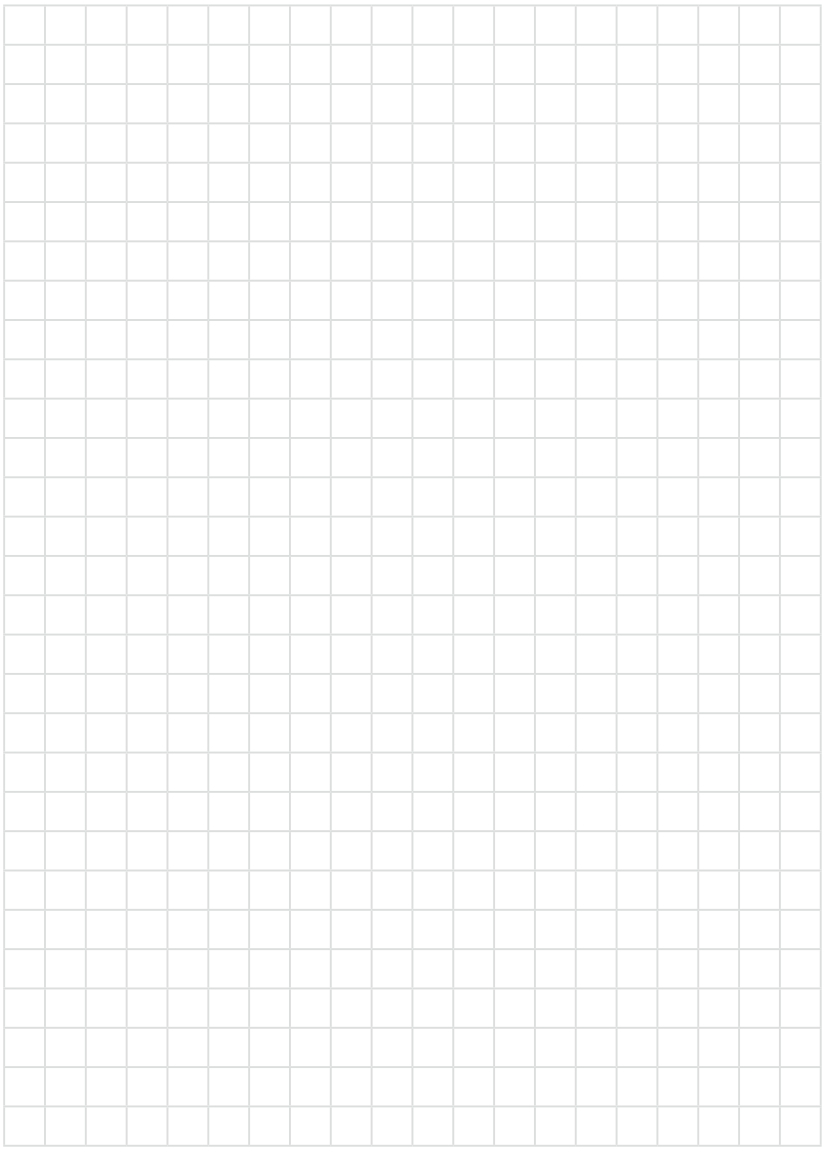

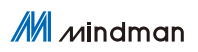

M *M*indman